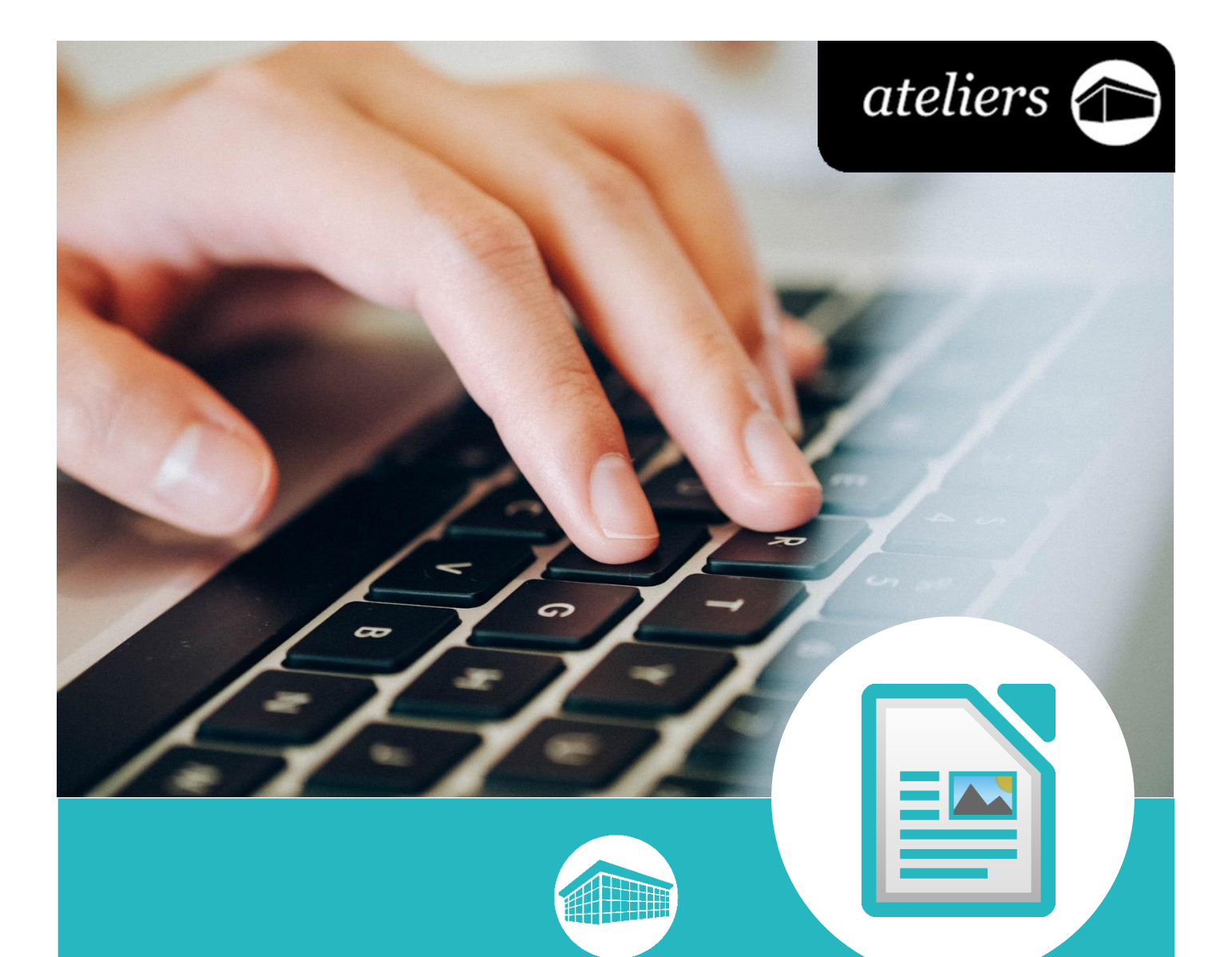

# *Traitement de texte (prise en main)*

**Bibliothèque** francophone<br>multimédia

bfm.limoges.fr

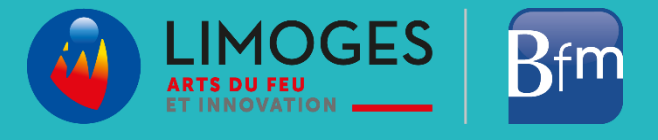

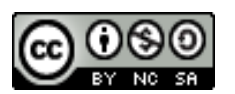

*Cette licence permet de remixer, arranger, et adapter ce document à des fins non commerciales tant que vous citez l'origine du document, ici la Bfm de Limoges, et que les nouvelles œuvres sont diffusées selon les mêmes conditions.*

*[En savoir plus sur les licences Creative Commons](https://creativecommons.org/licenses/?lang=fr-FR)*

## **Traitement de texte avec LibreOffice Writer**

### **(prise en main)**

Un logiciel de traitement de texte est un logiciel qui permet de mettre en page du texte : en y ajouter de la couleur, des images, des tableaux, en modifiant la taille et le style de la police de caractères, etc.

Ces logiciels font très souvent partie de ce que l'on appelle une suite bureautique. Une suite bureautique est un logiciel composé d'autres programmes ayant chacun une fonction spécifique, prenons l'exemple avec LibreOffice :

- $\triangleright$  Writer (traitement de texte)
- $\triangleright$  Calc (tableur)
- $\triangleright$  Impress (diaporama)
- $\triangleright$  Draw (dessin)
- $\triangleright$  Base (gestion de base de données)
- $\triangleright$  Math (éditeur de formules mathématiques)

Il existe une multitude de traitement de texte, vous avez suivi une formation sur LibreOffice Writer qui est le composant d'un logiciel et gratuit et que vous pourrez donc récupérer facilement chez vous et utiliser en toute tranquillité.

Les 2 autres suites bureautiques les plus connues et utilisées sont :

OpenOffice : avec une interface très ressemblante à celle de LibreOffice, il est cependant mis à jour mois régulièrement que ce dernier, point positif par contre les documents de ces outils ont la même extension « .odt » et peuvent donc être ouvert mutuellement par ces derniers sont avoir peur de « casser » votre mise en page

Word : logiciel de grande notoriété, il fait partie des logiciels de la suite Office avec Excel et PowerPoint, pour ne citer qu'eux. Vous trouverez assez facilement sur internet ou en ouvrages des informations pour manipuler cet outil. La suite Office est un logiciel propriétaire, il vous faut acheter une licence pour pouvoir l'installer sur votre appareil.

Voici quelques liens concernant ces logiciels :

- *[LibreOffice site officiel](https://fr.libreoffice.org/download/telecharger-libreoffice/)*
- *[OpenOffice site officiel](https://www.openoffice.org/fr/)*
- *[Office site officiel \(support et aide\)](https://support.office.com/fr-FR/)*

### **Installer et télécharger la suite bureautique LibreOffice**

Vous pouvez télécharger le logiciel en cliquant sur ce [lien](https://fr.libreoffice.org/download/telecharger-libreoffice/)

Ou en accédant directement au site :<https://fr.libreoffice.org/>

Une fois le fichier téléchargé, vous devez l'exécuter pour lancer l'installation.

L'installation est une suite d'étapes, vous demandant par exemple le dossier où vous voulez enregistrer le programme, si vous souhaitez ajouter un raccourci sur le bureau, etc.

### **Ouvrir LibreOffice et lancer le traitement de texte Writer**

Lancez le programme en faisant un double-clic dessus :

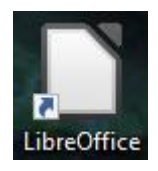

La page d'accueil suivante devrait s'afficher :

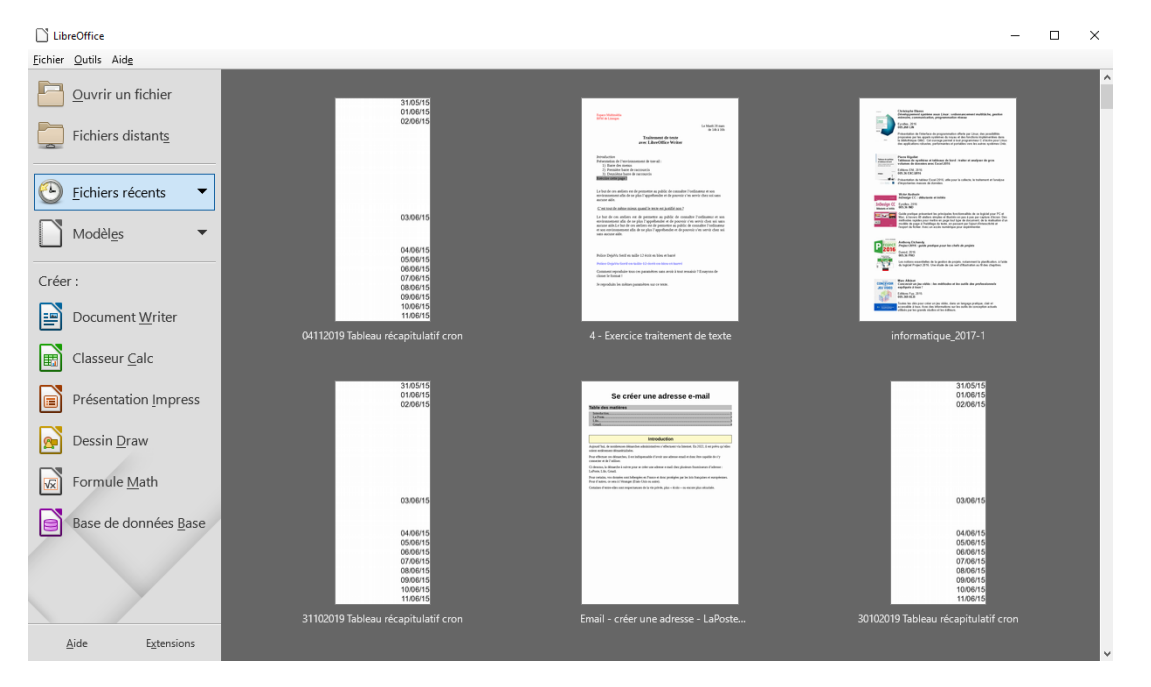

Sur la partie gauche, vous trouverez les 6 logiciels composants la suite, le traitement de texte se nomme « Document Writer », vous pouvez facilement l'identifier grâce au code couleur bleu :

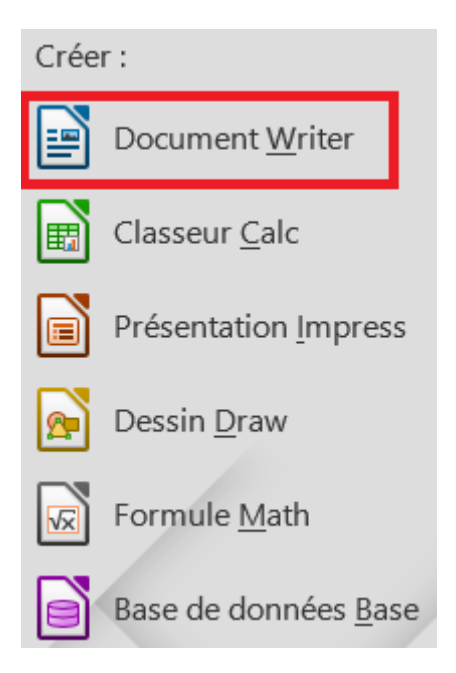

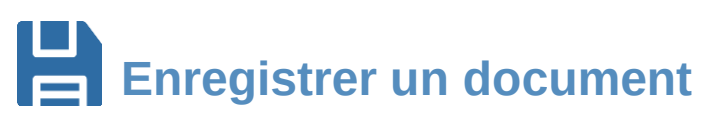

La première chose que vous devez faire une fois que vous avez ouvert un nouveau document est de l'enregistrer.

Lors de cette manipulation, vous choisirez le nom et l'emplacement dans lequel il sera localisé.

Faites un clic gauche sur le menu « Fichier », en haut à gauche de la fenêtre puis cliquez sur « Enregistrez-sous… ».

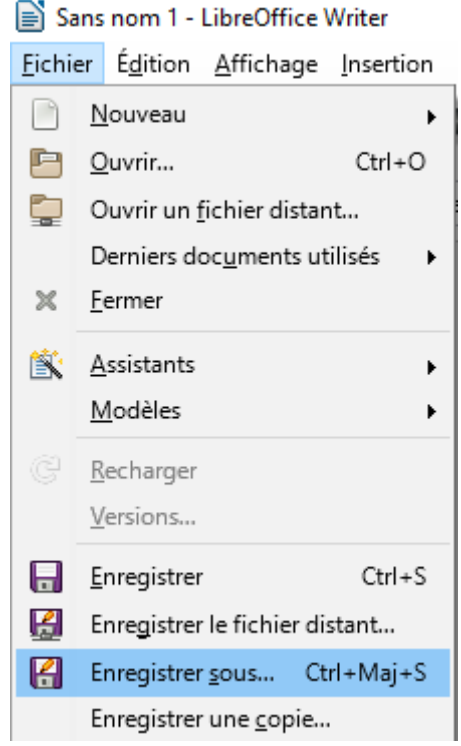

Une nouvelle fenêtre devrait s'ouvrir vous permettant de choisir l'emplacement ainsi que le nom du fichier :

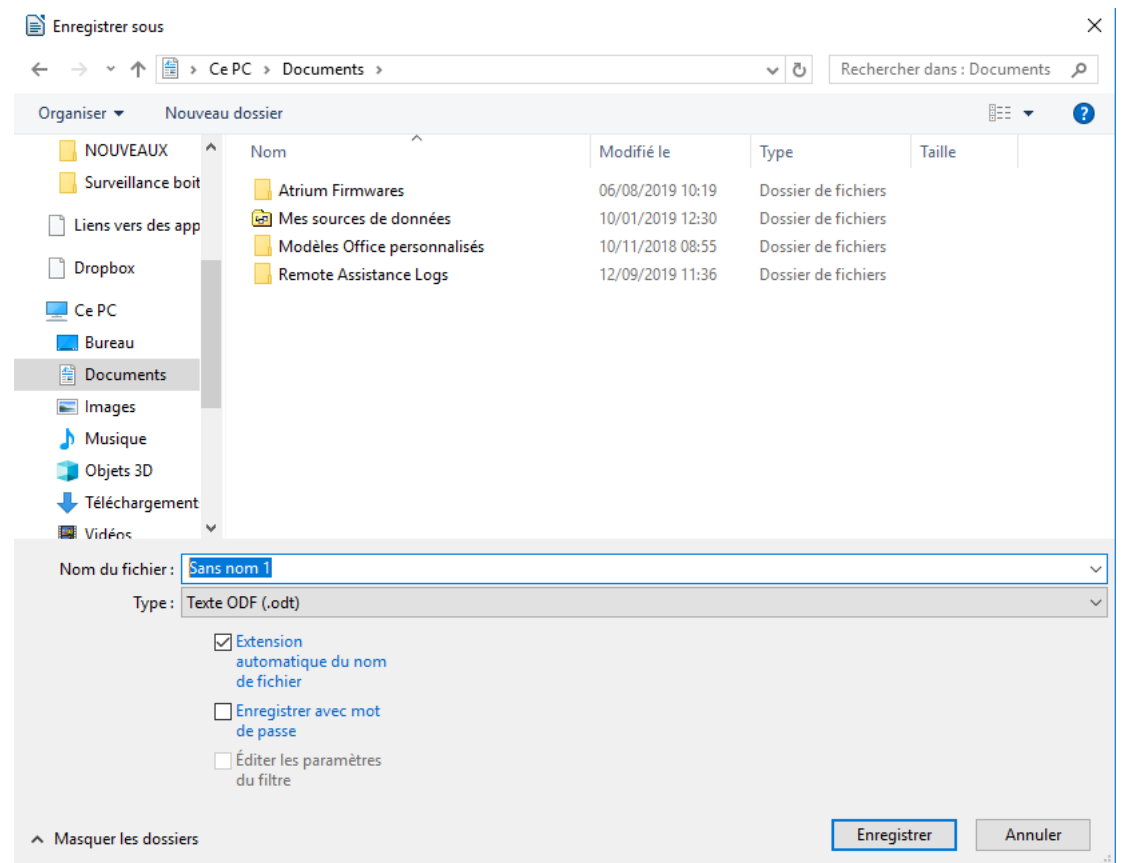

Sur la partie gauche, vous avez un accès rapide aux dossiers courant Windows et les dossiers les plus récemment utilisés. Un simple clic gauche, vous permet de vous positionner dedans, il ne vous restera qu'à choisir un nom dans le champ « Nom du fichier », en bas de la fenêtre et à valider en cliquant sur « Enregistrer » en bas à droite.

Un fichier créé avec LibreOffice Writer porte l'extension « .odt », pour comparer un fichier créé avec word a une extension « .doc ».

**Astuce** : pour ceux et celles qui le souhaitent, il est possible de bloquer l'ouverture de votre fichier en y ajoutant un mot de passe. Ce mot de passe est saisi au moment de l'enregistrement. Il suffit de cocher « Enregistrer avec mot de passe », il vous sera ensuite demandé de le saisir.

**Attention** : si vous perdez le mot de passe, il ne vous sera plus possible d'ouvrir le document et d'en récupérer le contenu.

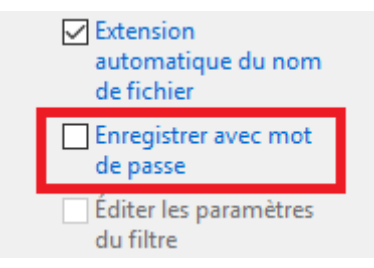

Par la suite, vous pouvez simplement cliquer sur la disquette ou « Fichier », « Enregistrer » pour écraser l'ancien document et sauvegarder la nouvelle version.

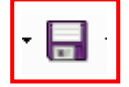

## $\mathbf A$  Formatage classique du texte

Dans les formatages les plus courants, vous trouverez :

- Le gras, l'italique et le souligné
- La couleur des caractères et le surlignage
- La taille et le style de la police

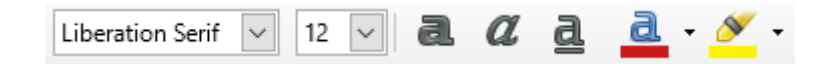

Avant de modifier votre texte, vous devez le sélectionner. Faites un clic gauche et maintenez enfoncé en partant du début ou de la fin de votre paragraphe et en faisant glisser votre souris afin de récupérer le texte voulu. Une fois le paragraphe bleuté, vous pouvez le modifier.

Cliquez sur les différents boutons pour activer ou désactiver le gras, l'italique ou le souligné.

Pour la couleur cliquez directement sur le bouton pour avoir la couleur par défaut (rouge pour le texte et jaune pour le surlignage) ou sur la petite flèche noire pour ouvrir une palette de couleur.

Et enfin cliquez sur les menus déroulants pour la police et la taille afin de choisir ce qui vous convient.

#### **Alignements, interlignage et espacement entre les paragraphes**

L'alignement vous permet de choisir l'emplacement de votre texte. Par défaut le texte est aligné à gauche, notre sens de lecture, mais vous pouvez aussi le centrer (pour un titre par exemple) ou bien l'aligner à droite (une date ou une adresse).

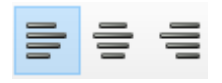

Il est possible de justifier le texte. La justification a pour but d'aligner votre texte à la fois à gauche et à droite, comme vous pourriez le voir dans un journal, un livre, etc.

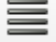

L'interlignage permet de gérer la distance qui sépare chaque ligne.

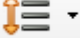

Et enfin comme son nom l'indique, l'espacement entre les paragraphes permet d'augmenter ou de diminuer l'intervalle entre les paragraphes.

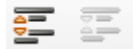

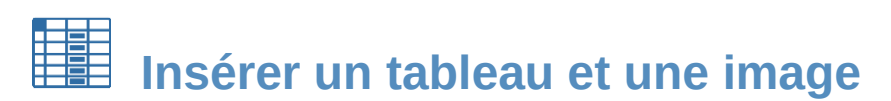

Vous pouvez insérer un tableau à votre document texte. Cliquez sur le raccourci en forme de quadrillage, une fenêtre s'ouvrira vous permettant de choisir rapidement le format de votre tableau (nombre de lignes et de colonnes).

Naviguez avec votre souris sur cette fenêtre et faites un clic gauche pour valider. Ci-dessous un tableau de 5 colonnes sur 3 lignes.

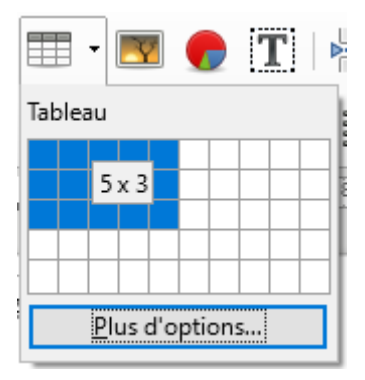

Le résultat :

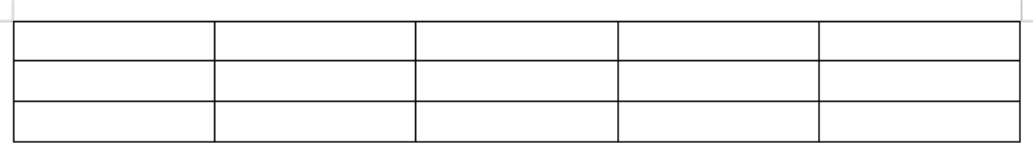

Pour insérer une image, cliquez sur le bouton ci-apres

Sur la fenêtre qui s'ouvrira, vous aurez la possibilité de naviguer dans les dossiers qui composent votre ordinateur, accédez à votre dossier Images et sélectionnez-en une, validez en cliquant sur « Ouvrir ».

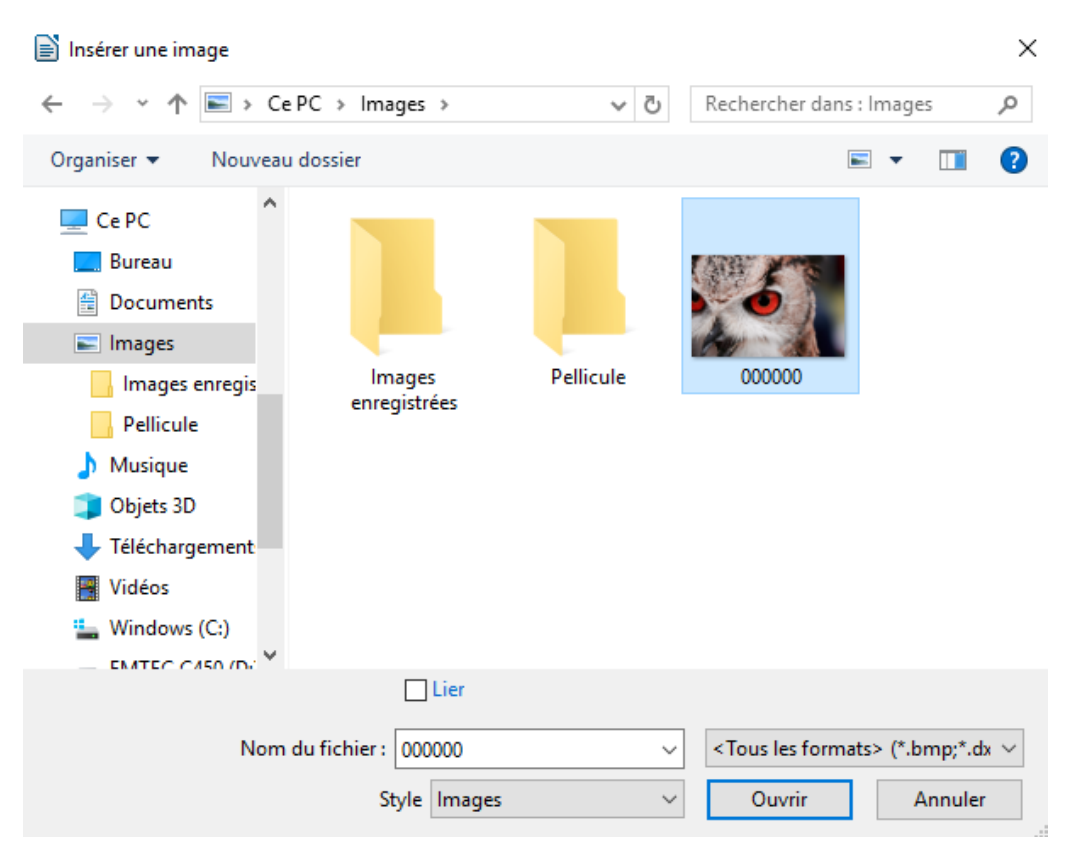

## **Les raccourcis clavier**

Afin de faciliter certaines manœuvres courantes (copier/coller/annuler/sauvegarder), il existe des raccourcis à effectuer sur le clavier qui permettent de gagner du temps.

Ces manipulations se font toutes en maintenant la touche contrôle (« Ctrl ») situé en bas à gauche de votre clavier et la lettre correspondante au raccourci souhaité.

Les manipulations :

- Ctrl  $+ s$  (save) : sauvegarder.
- $-$  Ctrl  $+$  c (copy) : copier.
- $-$  Ctrl  $+$  v : coller.
- Ctrl + z : retour arrière/annuler.
- Crtl  $+$  f (find) : chercher un mot.
- Ctrl + a (all) : tout sélectionner.

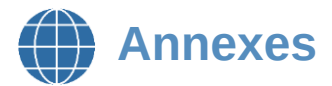

Vous trouverez ci-dessous un lien via lequel vous pourrez télécharger les documents officiels qui correspondent à vos attentes sur les différents programmes de la suite LibreOffice selon la version dont vous disposez.

#### [Regardez ici la documentation](https://wiki.documentfoundation.org/Documentation/Publications/fr#Guides_utilisateur_officiels)

Pour aller plus loin, si vous souhaitez vous entraîner ou perfectionner votre maîtrise de la dactylographie suivez ces liens :

- [My Key Hero](https://www.keyhero.com/test-dactylographie/test-gratuit/)
- **[Ratatype](https://www.ratatype.fr/)**
- [Typing Club](https://www.typingclub.com/dactylographie)

Pour ceux qui utilisent souvent leur smartphone ou leur tablette, il existe aussi des logiciels de traitement de texte à récupérer sur le Play Store :

- [Microsoft Office / Office 365](https://support.office.com/fr-fr/article/installer-et-configurer-office-sur-un-appareil-android-cafe9d6f-8b0c-4b03-b20a-12438a82a22d)
- [G Suite \(Google Suite\)](https://support.google.com/a/users/answer/7334174?hl=fr)
- [Polaris Office](https://play.google.com/store/apps/details?id=com.infraware.office.link&hl=fr)

Et sur l'App Store :

- Microsoft Word
- Pages

#### **Documents empruntables à la bibliothèque**

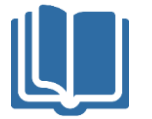

Ci-dessous, quelques ouvrages disponibles sur le réseau de la Bfm. Les titres et les couvertures des documents sont cliquables : ils vous amèneront directement à la page du catalogue, où vous pourrez voir la disponibilité du document.

S'il est disponible vous pouvez le récupérer directement ou demander à ce qu'il soit transféré dans la bibliothèque du réseau que vous visitez le plus souvent. Et si le document est emprunté, connectez-vous à votre compte lecteur et réservez-le.

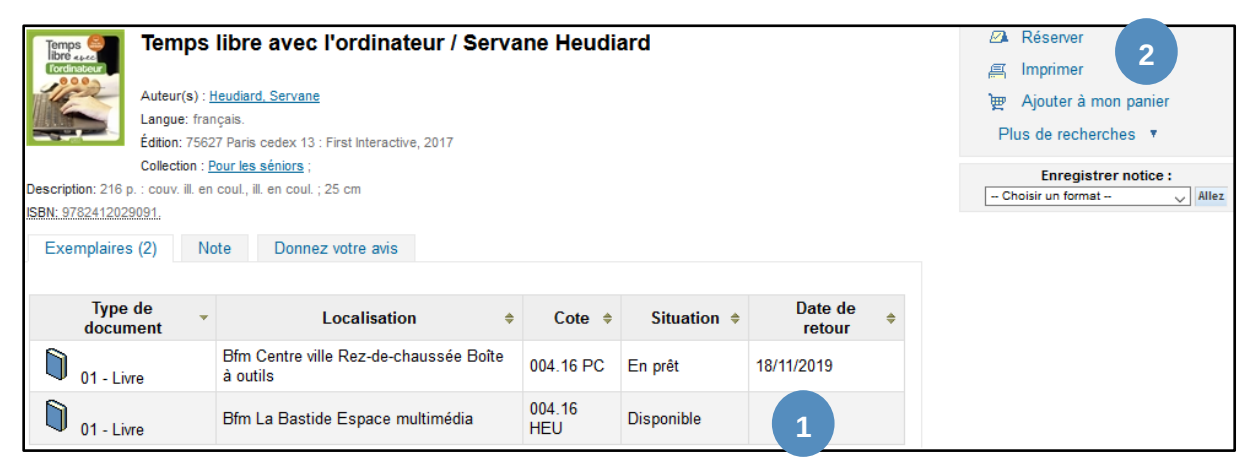

*Maintenez la touche Ctrl enfoncée et cliquez sur le titre ou l'image pour ouvrir le catalogue*

*[Office 2016 de Wallace Wang](https://catalogue-koha-bfm.limoges.fr/cgi-bin/koha/opac-detail.pl?biblionumber=619068)* 005.36 OFF/2016

Vous trouverez dans ce document des astuces sur les différents outils de la suite bureautique Office 2016, si toutefois vous avez acheté une licence ou si votre ordinateur était déjà équipé de ce logiciel vous pourrez profiter de ces astuces.

Ce document comporte bien sûr une partie sur Word qui présente les outils de mise en page classiques mais aussi avancés pour les plus téméraires.

#### *LibreOffice Writer 5 [: fonctions essentielles](https://catalogue-koha-bfm.limoges.fr/cgi-bin/koha/opac-detail.pl?biblionumber=584087)* 005.36 OPE/wr

Si vous souhaitez vous lancer dans l'utilisation de ce logiciel libre et gratuit, c'est le livre qu'il vous faut. Le livre présente par chapitre, les manipulations essentielles d'un traitement de texte : enregistrer un document, modifier les caractères, insérer un tableau, etc.

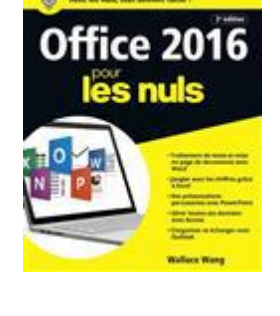

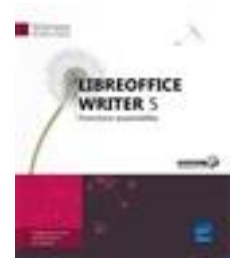

#### *[Google Docs de Rémy Lentzner](https://catalogue-koha-bfm.limoges.fr/cgi-bin/koha/opac-detail.pl?biblionumber=693593)* 005.36 LEN

Vous découvrirez les fondamentaux de l'environnement de travail et en particulier le Drive qui est un élément essentiel de Google Docs. Vous étudierez la mise en page, la gestion des en-têtes et des pieds de page ainsi que la numérotation. Vous apprendrez à créer des tableaux et des styles de paragraphe, très utiles avec les longs documents puisqu'ils permettent de générer la table des matières, etc.

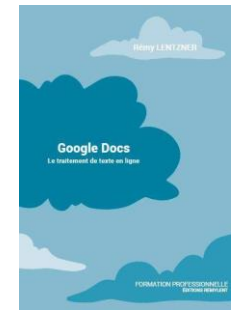

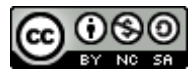

*Cette licence permet de remixer, arranger, et adapter ce document à des fins non commerciales tant que vous citez l'origine du document, ici la Bfm de Limoges, et que les nouvelles œuvres sont diffusées selon les mêmes conditions. [En savoir plus sur les licences Creatives Commons](https://creativecommons.org/licenses/?lang=fr-FR)*

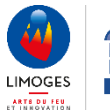